**READ EVERYTHING BEFORE YOU DO ANYTHING…** All TEDS data will import into ONE section per pathway Add, Remove and Copy features have been removed  $\triangleright$  Infinite Campus MUST be used to enroll a new student or add a pathway for a student. You must first create the necessary export files in Infinite Campus *(See "How to Create an Export file in Infinite Campus" on the [TEDS Step-by-Step website\)](http://education.ky.gov/CTE/teds/Pages/TEDSStepbyStep.aspx))* **1.** Login to TEDS at **[http://teds.ky.gov](http://teds.ky.gov/) 2.** Click on **Select School**

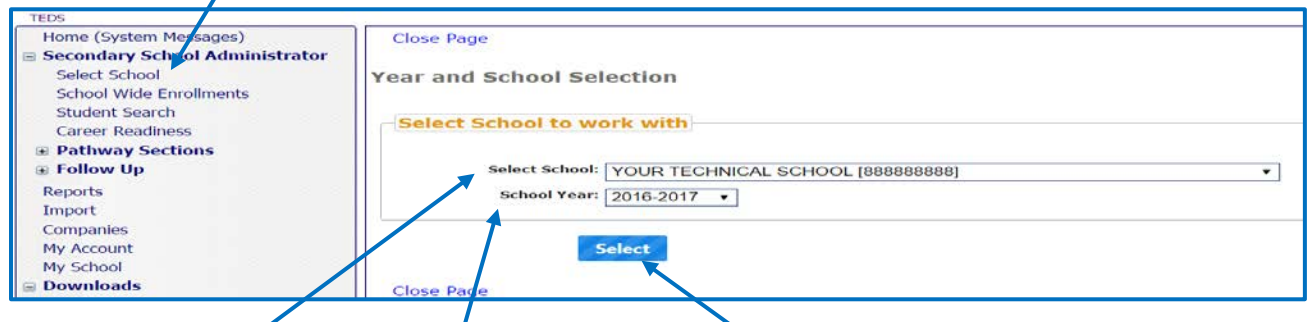

- **3.** Select your **"School"** and **"School Year".** Click **Select**
- **4.** Select **"Import"** from the left navigation bar under School Administration

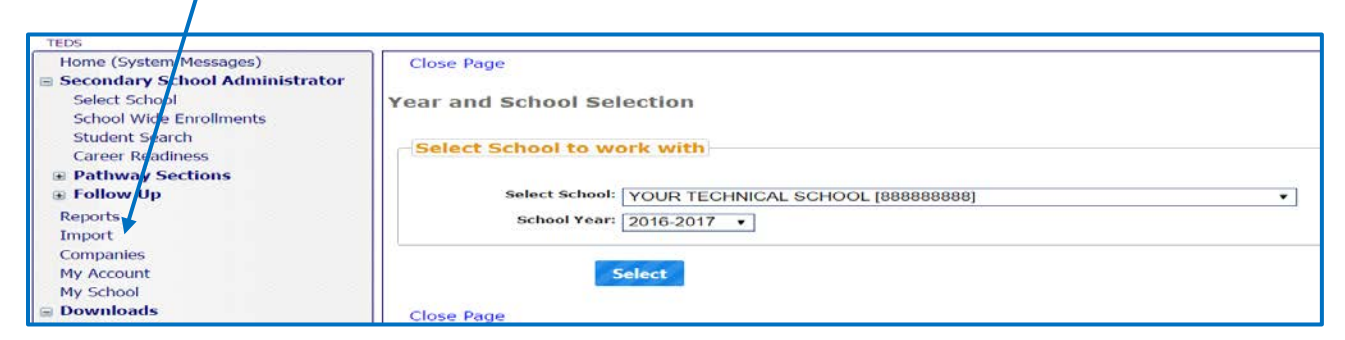

**5.** Click **"Choose File"** (Browse) next to Demographics data file. Go to wherever the demographic file is located on your computer and double click on the name of the **demographic file**

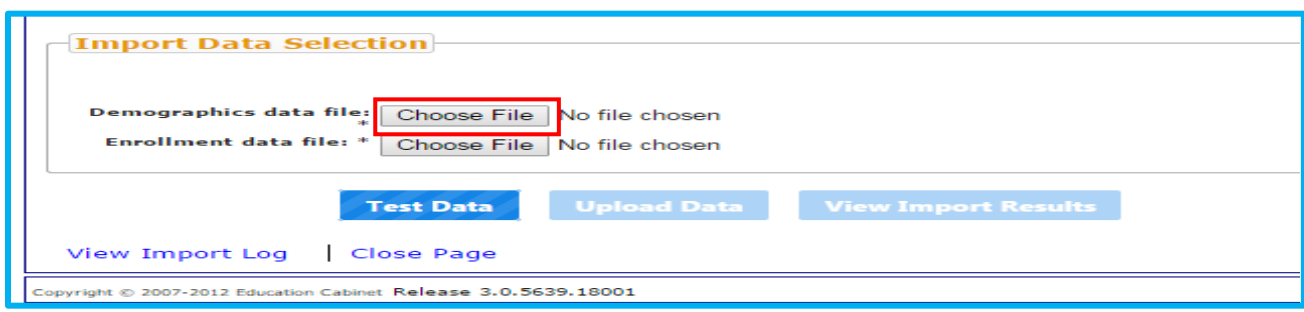

**6.** Click **"Choose File"** (Browse) next to Enrollment data file. Go to wherever the enrollment file is located on your computer and double click on the name of the **enrollment file**.

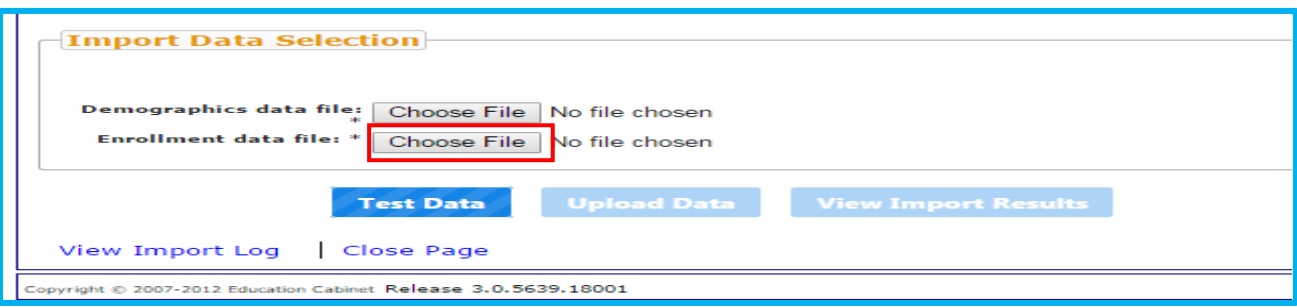

**7.** Click **"Test Data".** Once the test is completed, the test results will display at the top of the screen.

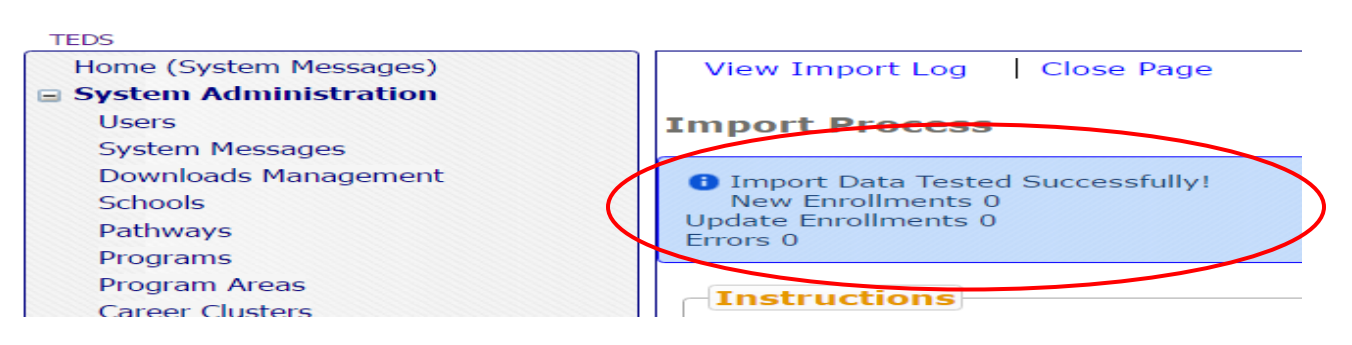

- **8.** Check your results.
	- a. If the test was **NOT** successful, click **"View Import Results"** to display the errors. Review the document **[How to](http://education.ky.gov/CTE/teds/Documents/How_to_Troubleshoot_a_TEDS_Import_Error.pdf)  [Troubleshoot TEDS](http://education.ky.gov/CTE/teds/Documents/How_to_Troubleshoot_a_TEDS_Import_Error.pdf)  [Import Errors](http://education.ky.gov/CTE/teds/Documents/How_to_Troubleshoot_a_TEDS_Import_Error.pdf)** to determine next steps.
	- b. If the test was successful, the Upload Data button should now be visible

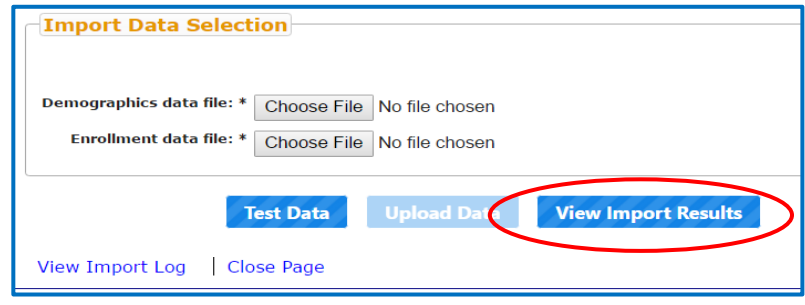

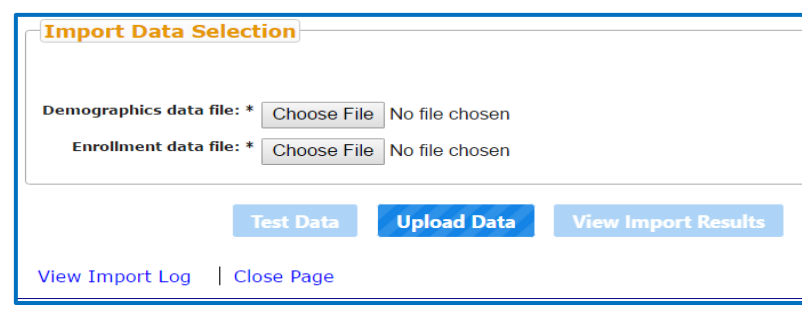

## **If your test was successful, you may proceed to step 9.**

**NOTE:** If you proceed to Step 9 with the errors, you will have to complete a new import once those records are corrected. This can result in overwriting any changes you make in TEDS between imports. **Refer to ["How to Troubleshoot TEDS Import Errors"](http://education.ky.gov/CTE/teds/Documents/How_to_Troubleshoot_a_TEDS_Import_Error.pdf) for instructions to address error messages** **9.** Click **"Choose File"** (Browse) next to Demographics data file. Go to wherever the demographic file is located on your computer and double click on the name of the **demographic file**

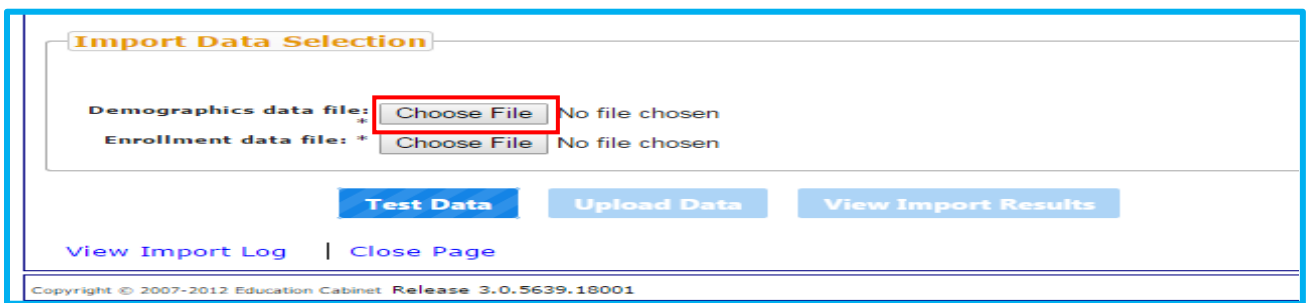

**10.**Click **"Choose File"** (Browse) next to Enrollment data file. Go to wherever the enrollment file is located on your computer and double click on the name of the **enrollment file**.

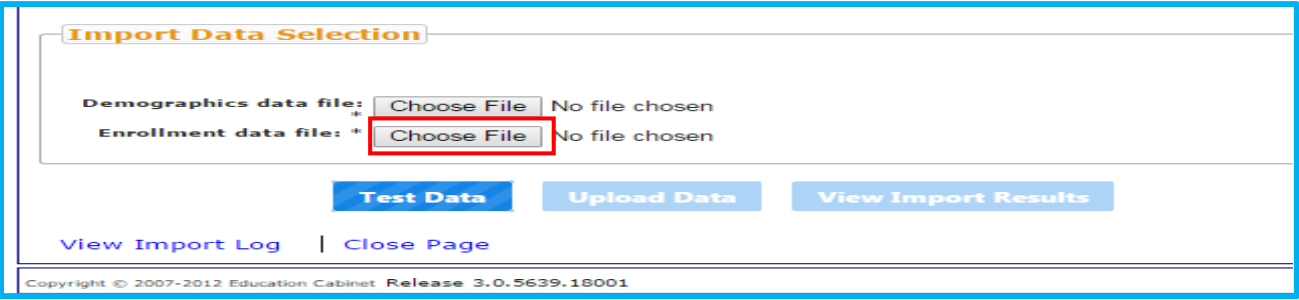

**11.**Click **"Upload Data"**. The message *"Are you sure you want to upload your TEDS import data?"* will appear. Click **"OK"** if you are sure you are ready to complete the import process. *If you click"CANCEL", the data does not upload and the import is not completed*.

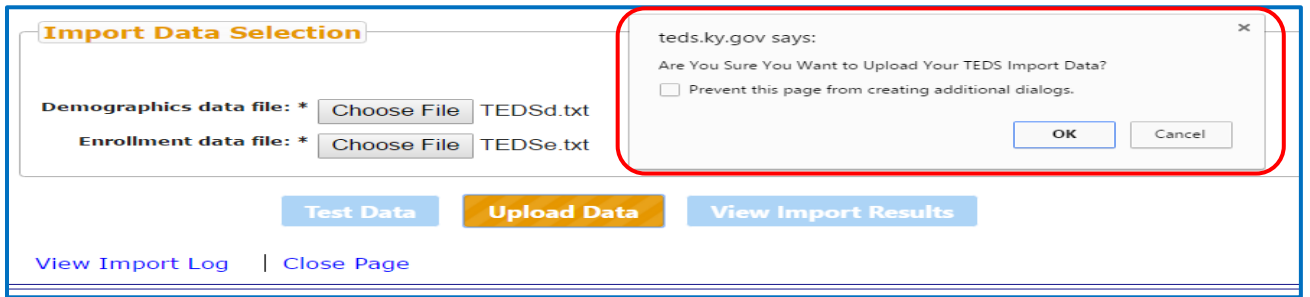

**12.**Once the upload is complete, the upload results will display at the top of the screen.

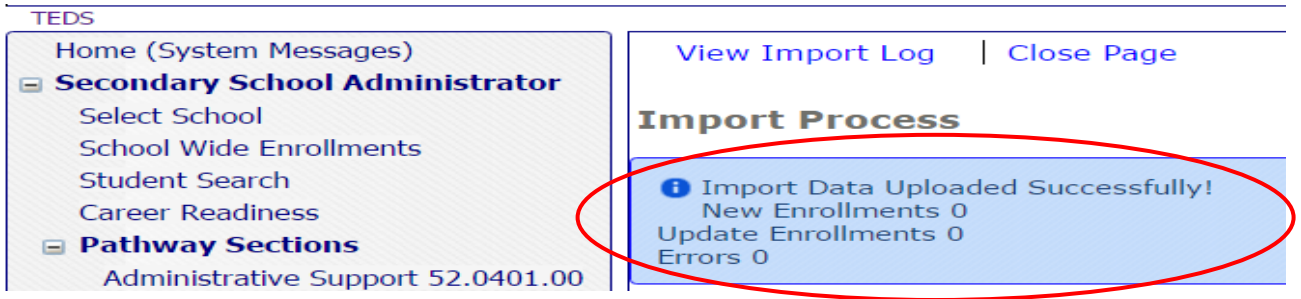

**13.**If successful, the Import process is complete.

*NOTE: This process occurs overnight. Data will not be visible until the next day*